## Accepting Cookies Mozilla Firefox Version 46

Why? If cookies are not accepted, you will not get credit for completing the online course.

- 1. Click on the three horizontal bars in the upper right hand corner, and then "Options".
- 2. Click on "Privacy".
- 3. Make sure the box is checked for "Accept cookies from sites" and that "Accept third-party cookies" is set to "Always"

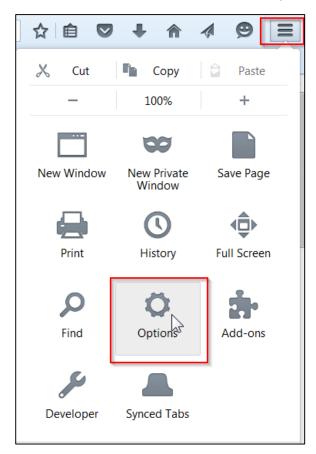

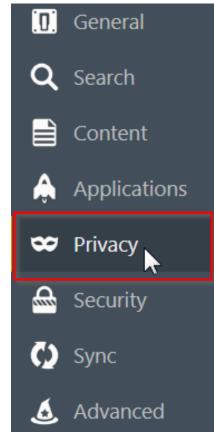

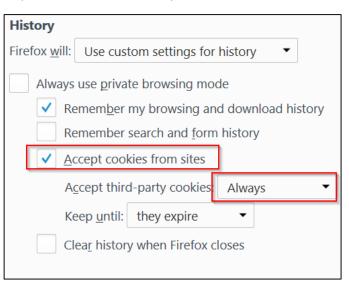